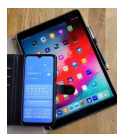

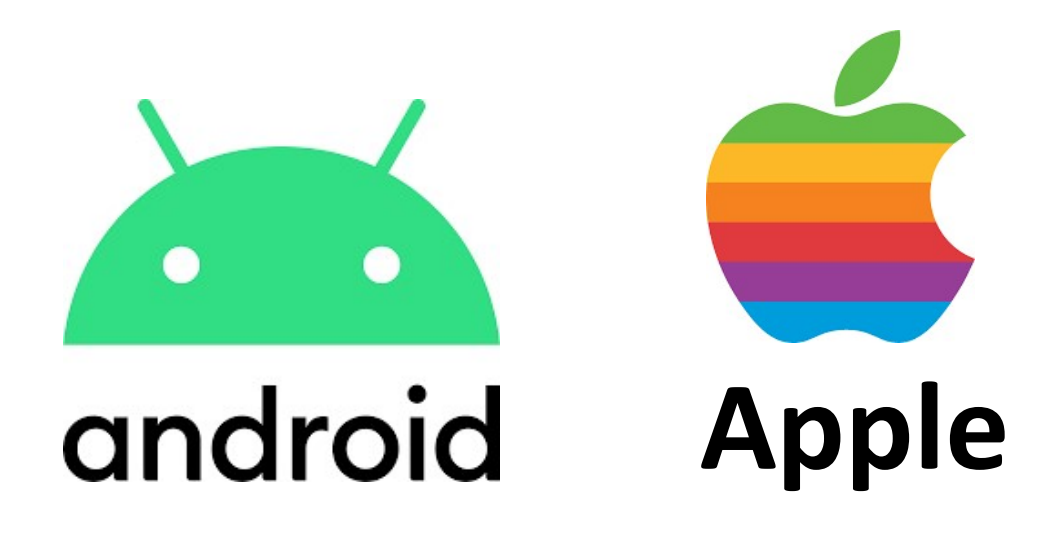

# BenachrichƟgungen/ **Mitteilungen**

## Ein-/Ausschalten Signaltöne einstellen

Version 1.0

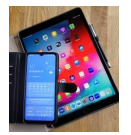

### 1. Was sind Benachrichtigungen

Benachrichtigungen sind kurze (aktuelle) Mitteilungen, die von Apps (Programmen) generiert, und auf dem Display des Smartphones angezeigt werden.

Zusätzlich kann ein kurzer Signalton oder das Blinken einer LED darauf hinweisen, dass eine neue Nachricht auf dem Display des Smartphones erschienen ist.

LEDs (Light-Emitting Diodes) sind kleine Lämpchen, die zumeist oben am Rahmen des Handys angebracht sind.

Benachrichtigungen können hilfreich sein, damit wichtige Nachrichten oder Ereignisse nicht übersehen werden.

Unerwünschte oder zu viele Nachrichten können auch nerven. Daher ist es empfehlenswert die Benachrichtigungen so einzustellen, dass nur die wichtigen Dinge hier erscheinen.

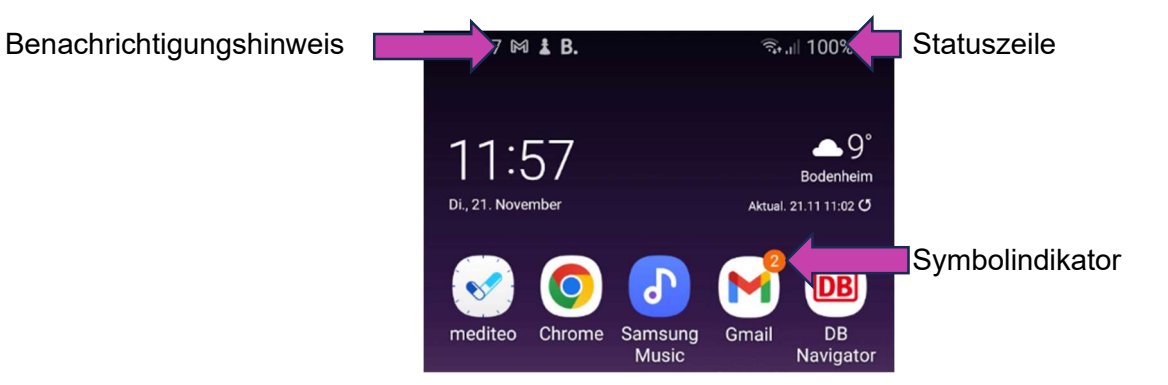

Bild 1.1: Benachrichtigungshinweis in der Statuszeile

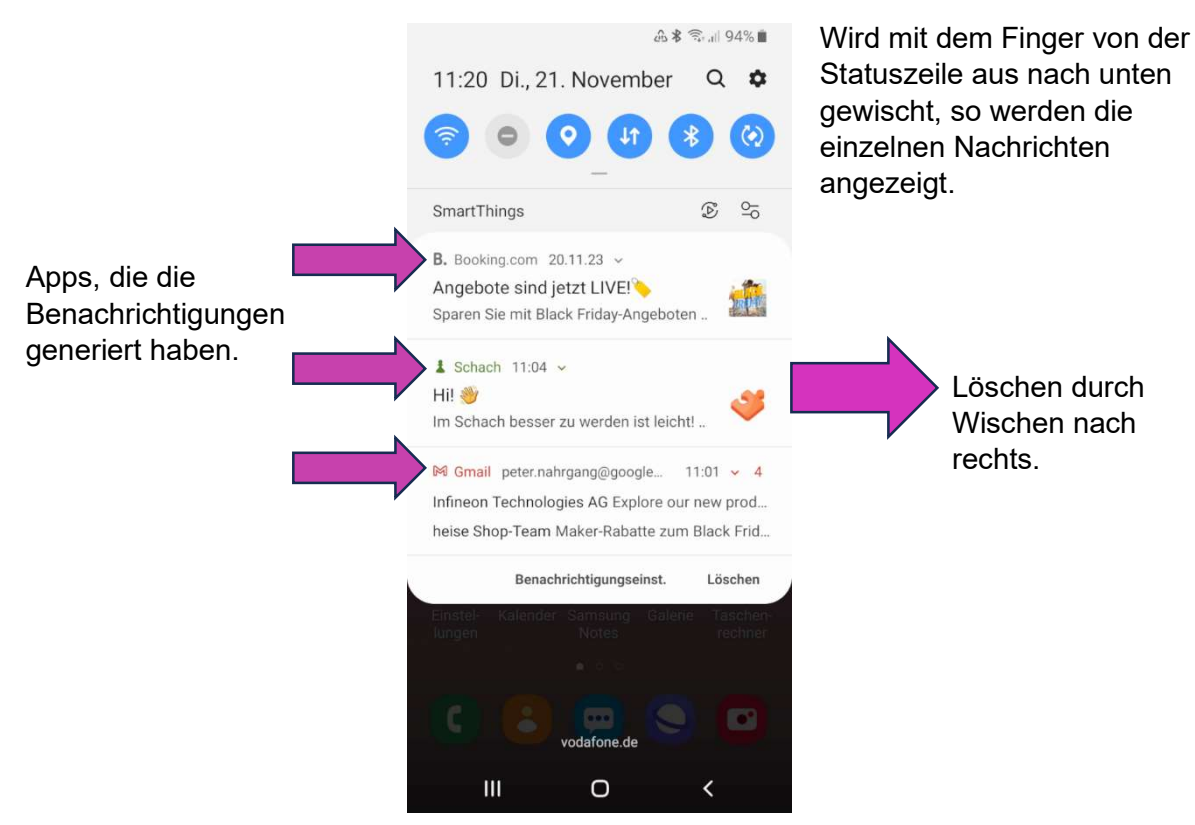

Bild 1.2: Anzeige der Benachrichtigungen

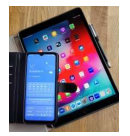

#### 1.1 Benachrichtigungen unter Android verwalten

In Android können die Benachrichtigungen unter Einstellungen / Benachrichtigungen für die einzelnen Apps ein- und ausgeschaltet werden.

Dazu müssen zunächst über das nachfolgende Symbol die Einstellungen aufgerufen werden:

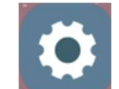

Dann kann der Punkt Benachrichtigungen ausgewählt werden.

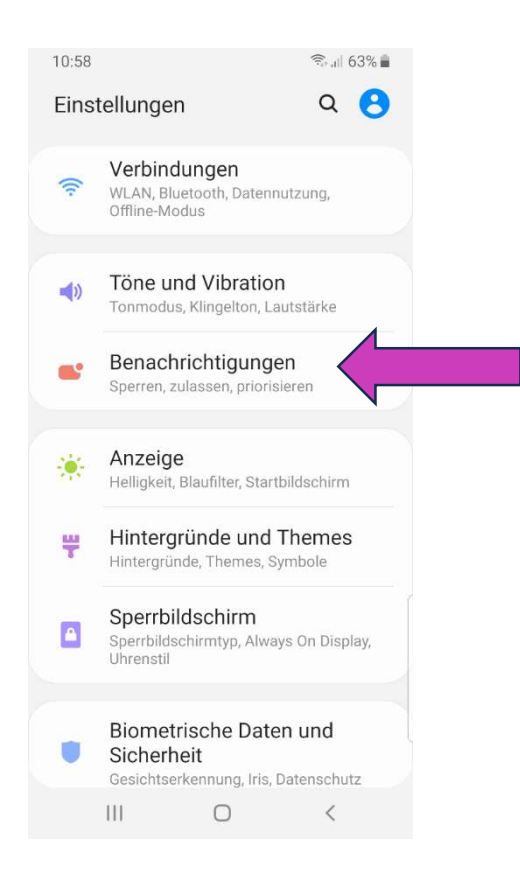

Bild 1.3 Einstellungen/Benachrichtigungen

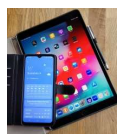

#### 1.1.1 Benachrichtigungen allgemein

Unter Benachrichtigung erscheint die folgende Anzeige:

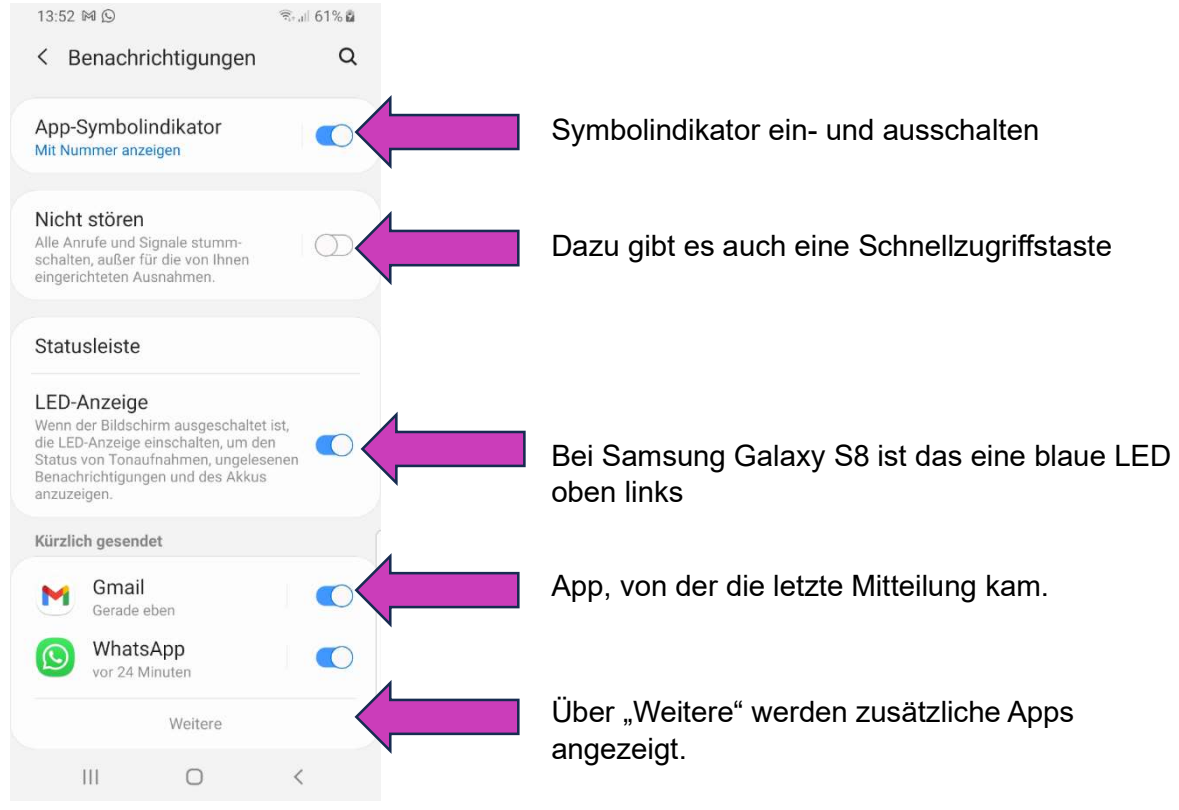

Bild 1.4: Benachrichtigungen konfigurieren

Hier die Anzeige unter "Weitere" von Bild 1.1:

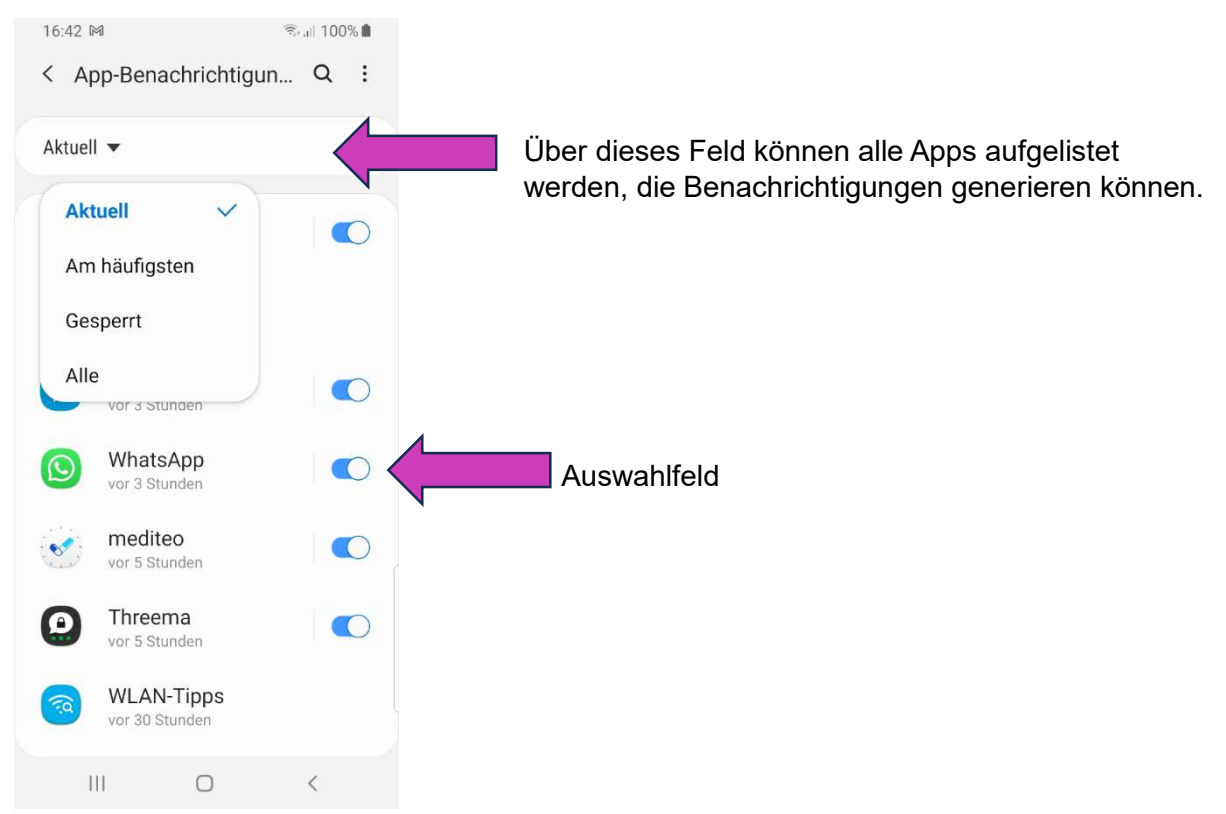

Bild 1.6: Liste der Apps, die Benachrichtigungen erzeugen können

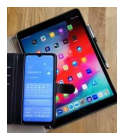

#### 1.1.2 Einstellungen für WhatsApp

Über diese Liste kann nun die App, für die die Benachrichtigung konfiguriert werden soll, ausgewählt werden. Beispiel WhatsApp

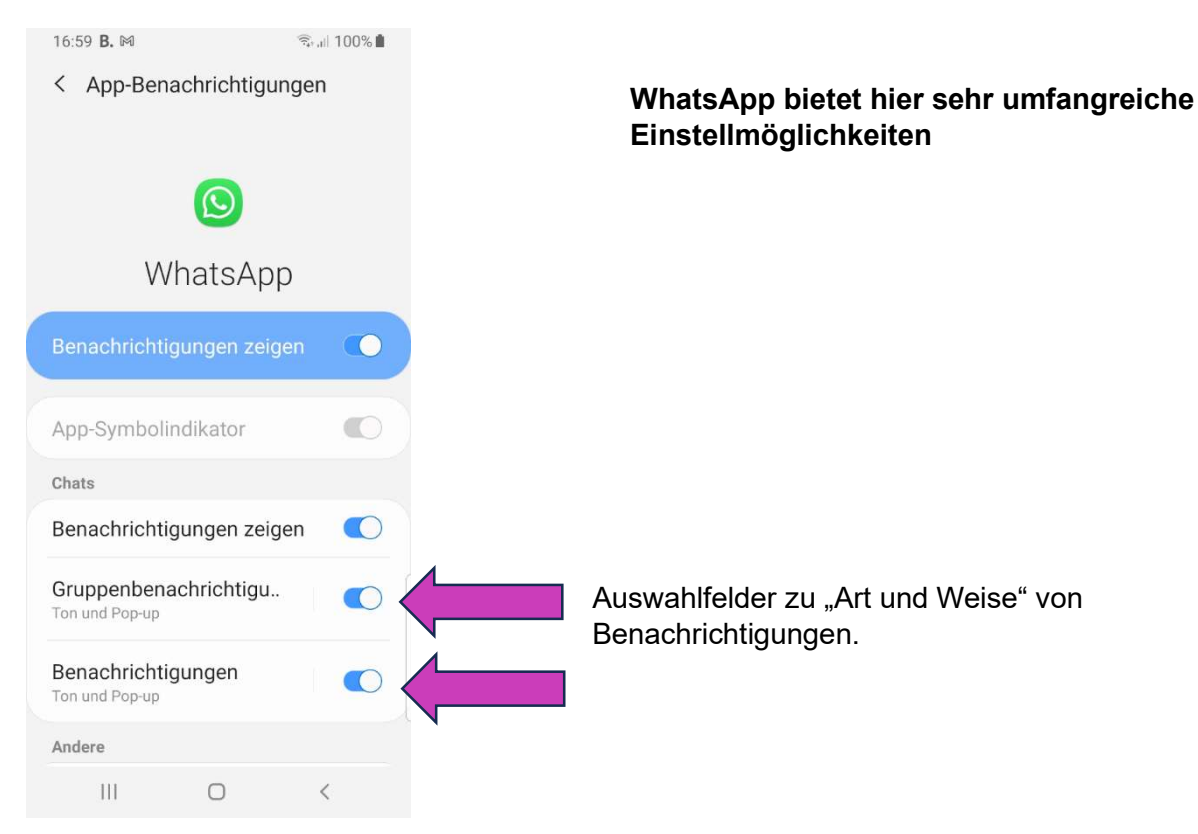

#### Bild 1.7: Einstellungen für Benachrichtigungen von WhatsApp

Wird die Anzeige unter 1.4 hochgeschoben, so erscheint die folgende Liste.

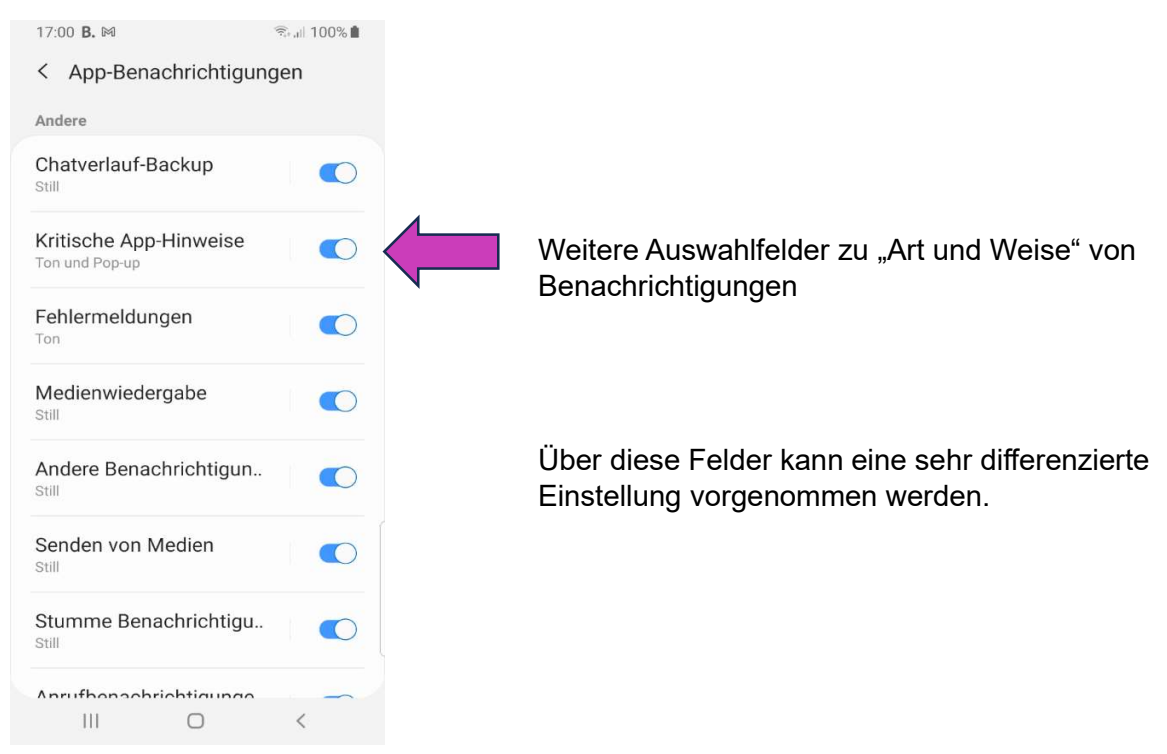

Bild 1.8: Ereignisse, die zu Benachrichtigungen führen können.

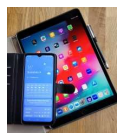

#### Über die Auswahlfelder oben gelangt man zur eigentlichen Einstellung

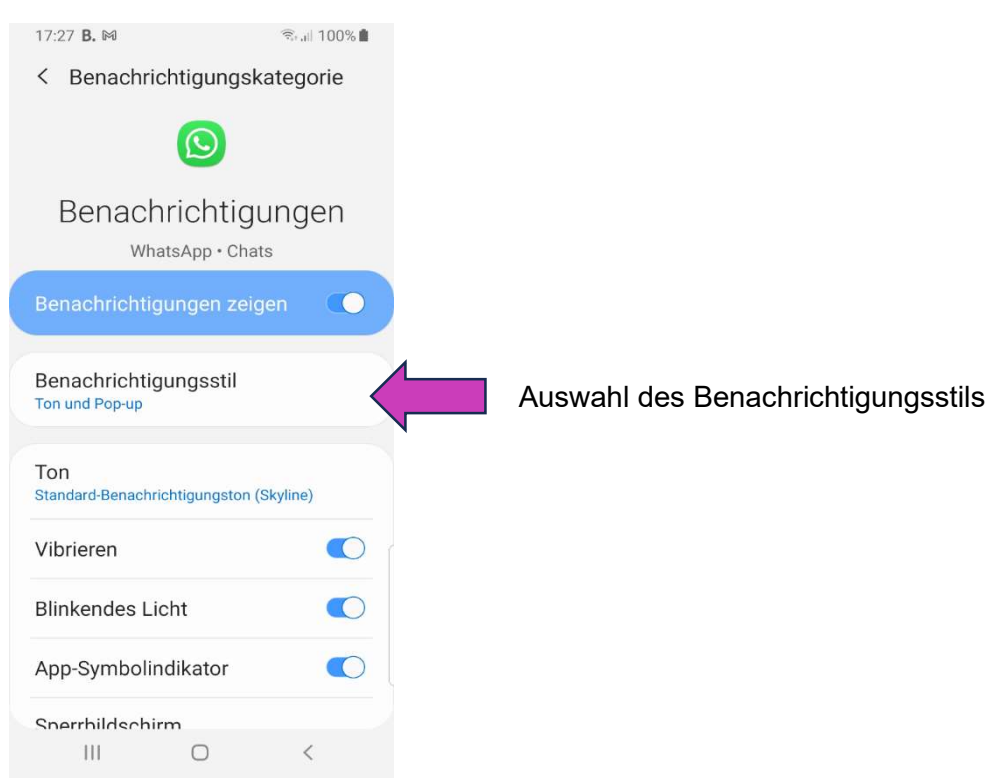

Bild 1.9: Bestimmung der "Art und Weise" der Benachrichtigung

Es können folgende "Benachrichtigungsstile" ausgewählt werden.

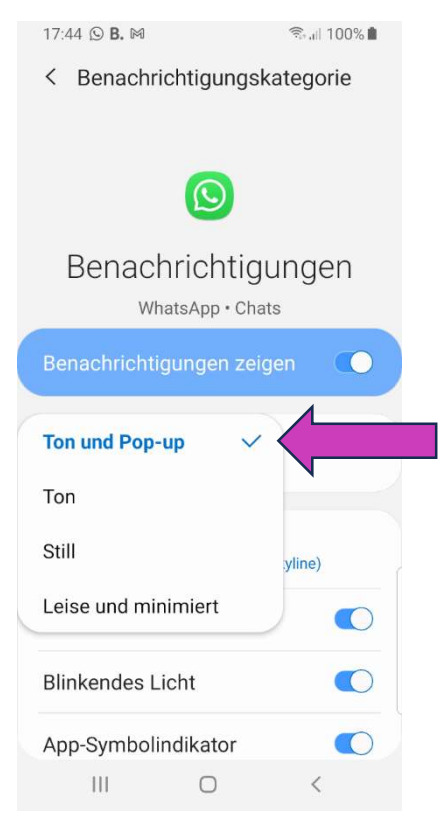

#### Bild 1.10: Benachrichtigungsstile

Ein "Pop-up" ist ein kleines Fenster auf dem Bildschirm, in dem eine Text-Nachricht angezeigt wird.

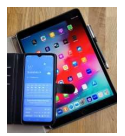

#### 1.1.2 Einstellungen für die App Gmail

Bei der App Gmail können die Benachrichtigungen für jedes E-Mail-Konto unterschiedlich konfiguriert werden.

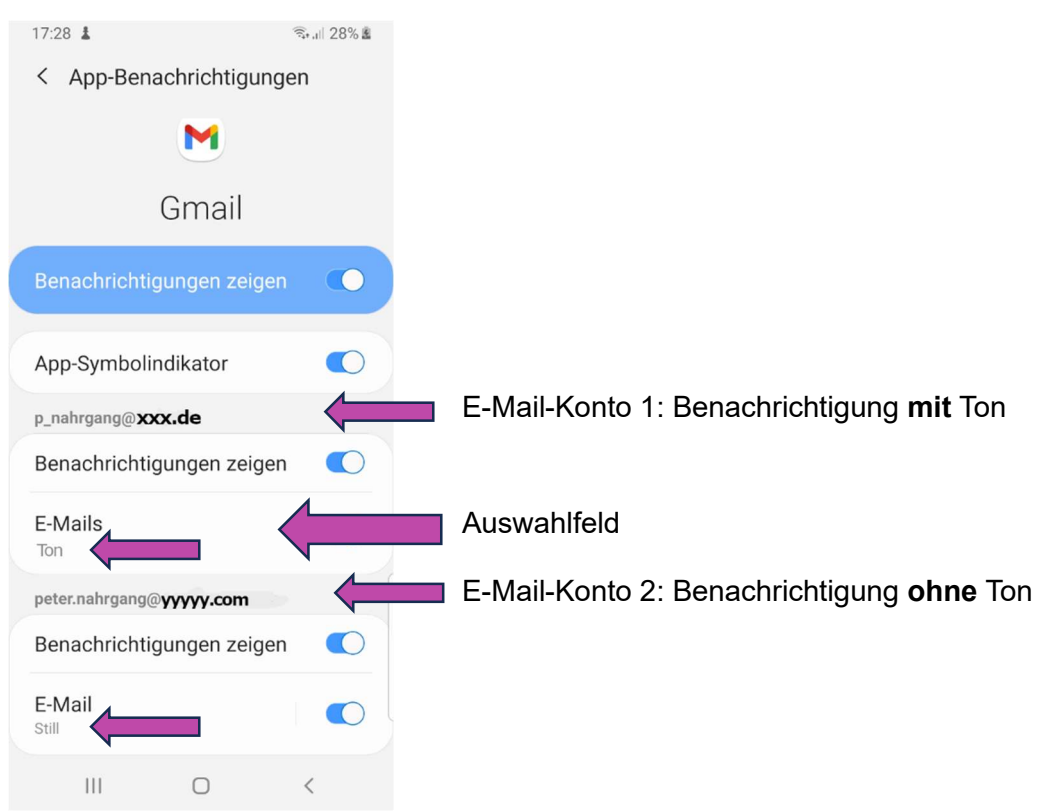

Bild 1.11: GMAIL Benachrichtigungen

Über das Auswahlfeld oben gelangt man zu den folgenden Einstellmöglichkeiten.

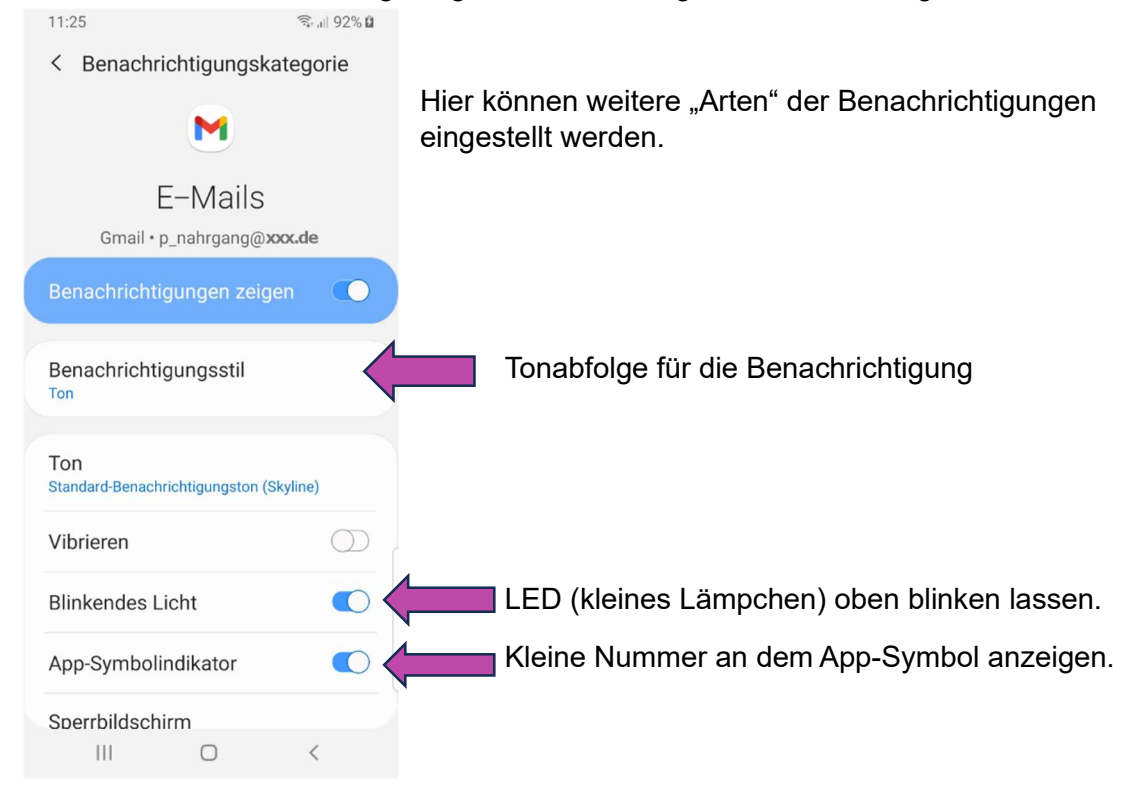

Bild 1.12 GMAIL

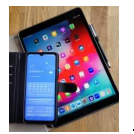

#### 1.2 Mitteilungen unter iOS (Apple) verwalten

Bei Apple heißen die Benachrichtigungen "Mitteilungen". Die Symbolindikatoren nennen sich hier Kennzeichen

Mitteilungen können über ein Banner, akustisch und über Kennzeichen an dem App-Symbol erfolgen.

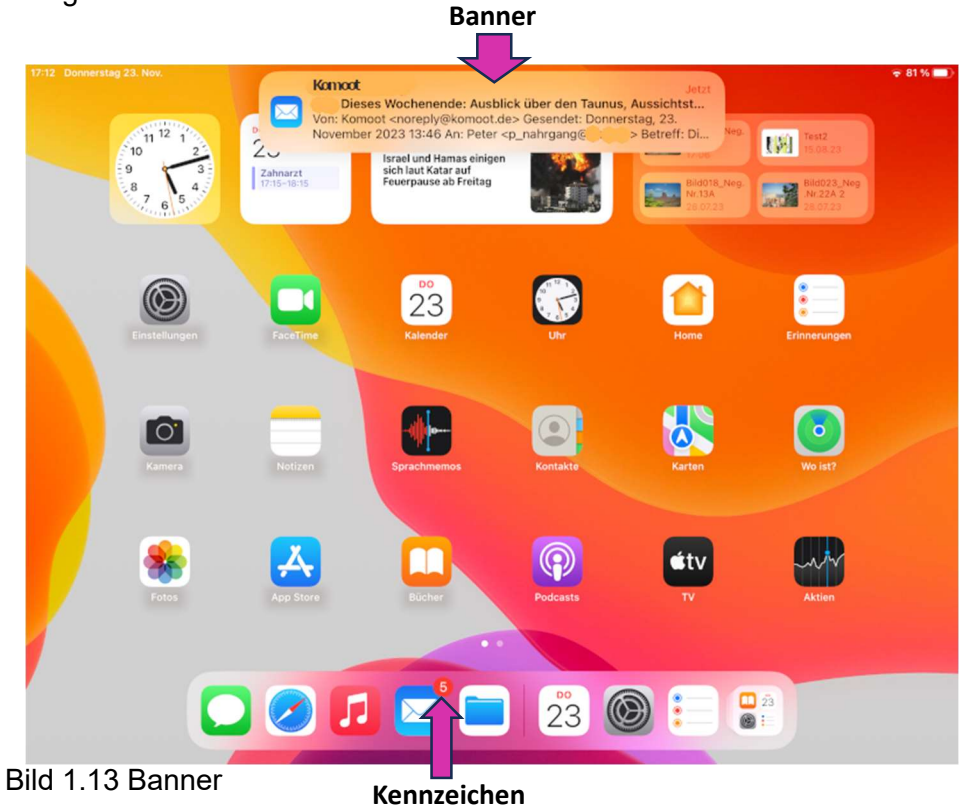

Über das Wischen mit einem Finger von der Statusleiste aus nach unten, können alle noch aktuellen Mitteilungen angezeigt werden

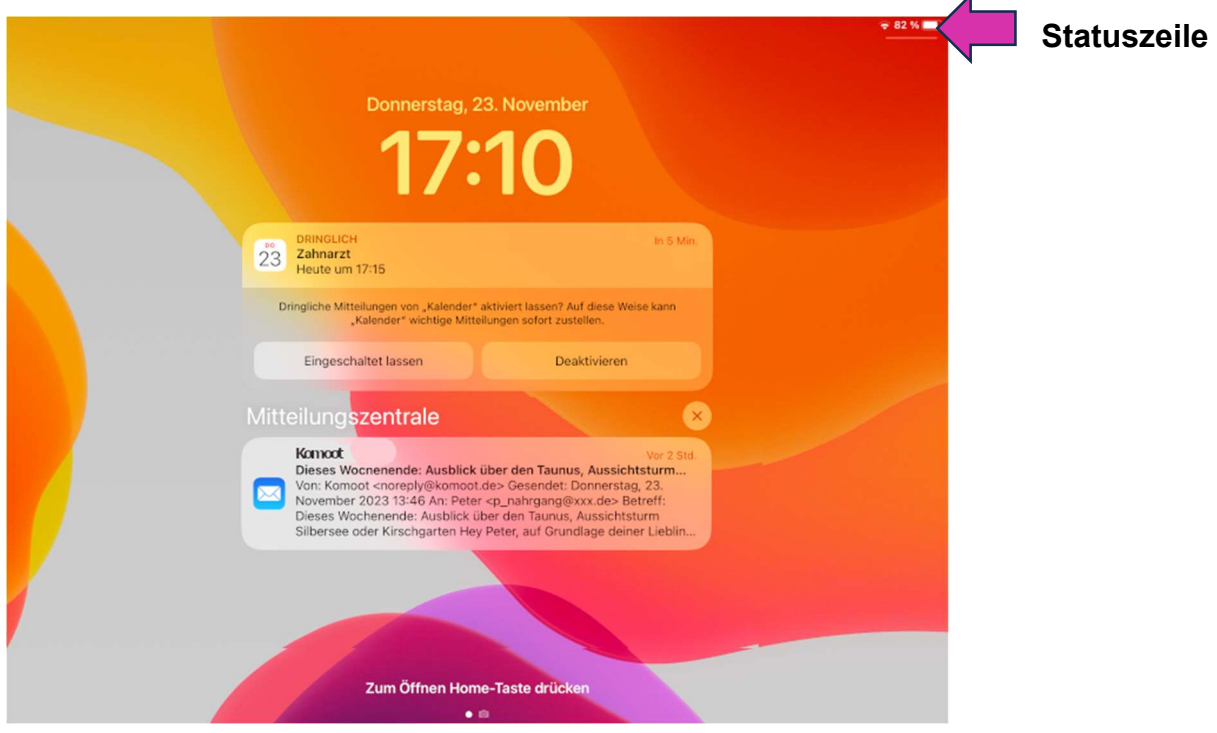

Bild 1.14: Anzeige der aktuell anstehenden Mitteilungen

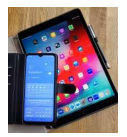

Unter Einstellungen können die Mitteilungen für die einzelnen Apps konfiguriert werden. Symbol für Einstellungen auf dem "Home-Bildschirm" **C** 

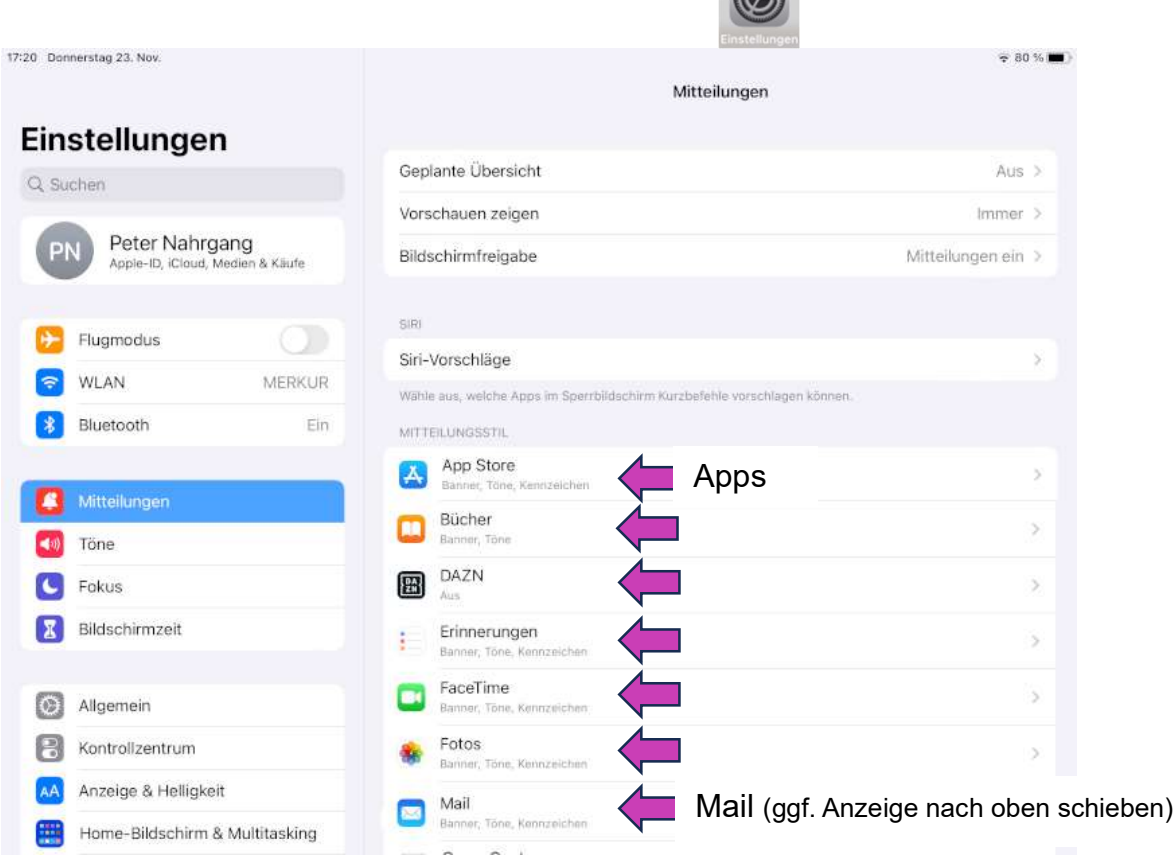

Bild 1.15: Allgemeine Einstellungen für Mitteilungen

| 16:20 Samstag 25. Nov. |                                                    |        | < Mitteilungen                    | Mail                              | E Lädt nicht I.    |
|------------------------|----------------------------------------------------|--------|-----------------------------------|-----------------------------------|--------------------|
|                        | Einstellungen                                      |        |                                   |                                   |                    |
| PN                     | Peter Nahrgang<br>Apple-ID, iCloud, Medien & Käufe |        | Mitteilungen erlauben<br>HINWEISE |                                   |                    |
|                        | Flugmodus                                          |        | 00(41)                            |                                   |                    |
| WLAN                   |                                                    | MERKUR |                                   |                                   |                    |
|                        | Bluetooth                                          | Ein    | Sperrbildschirm<br>v              | Mitteilungen                      | Banner             |
|                        | Mitteilungen                                       |        | Bannerstil                        |                                   | Dauerhaft >        |
| Töne                   |                                                    |        | Tone                              |                                   | Akkord >           |
| Fokus                  |                                                    |        | Kennzeichen                       |                                   |                    |
| Bildschirmzeit         |                                                    |        | SPERRBILDSCHIRM-ERSCHEINUNGSBILD  |                                   |                    |
|                        |                                                    |        | Vorschauen zeigen                 |                                   | Immer (Standard) > |
| $\mathbb{C}$           | Allgemein                                          | ⋒      | Mitteilungsgruppierung            |                                   | Automatisch >      |
| P                      | Kontrollzentrum                                    |        |                                   |                                   |                    |
|                        | Anzeige & Helligkeit                               |        | Mitteilungen anpassen             | Zu den einzelnen<br>E-Mail-Konten | Ъ                  |
| ÷                      | Home-Bildschirm & Multitasking                     |        |                                   |                                   |                    |
| Œ                      | Bedienungshilfen                                   |        |                                   |                                   |                    |

Bild 1.16 Einstellungen für Mail allgemein

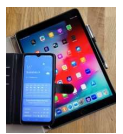

Die Mitteilungen können für die einzelnen E-Mail-Konten unterschiedlich konfiguriert werden.

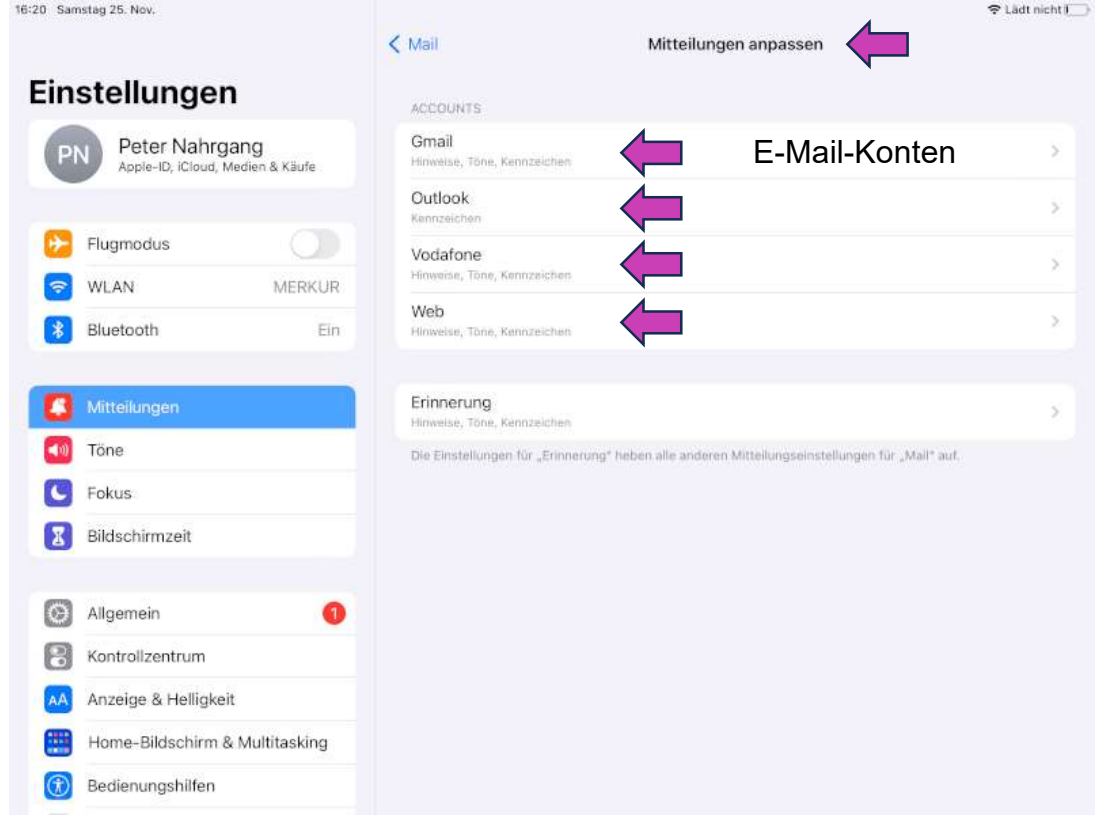

Bild 1.17 Auswahl für die E-Mail-Konten

| 16:21 Samstag 25, Nov.              |                                  | < Mitteilungen anpassen<br>Gmail | 주 Lädt nicht I |
|-------------------------------------|----------------------------------|----------------------------------|----------------|
| Einstellungen                       |                                  |                                  |                |
| Peter Nahrgang<br>PN                | Apple-ID, iCloud, Medien & Käufe | Hinweise<br>Töne                 | Akkord >       |
|                                     |                                  | Kennzeichen                      |                |
| Flugmodus                           |                                  |                                  |                |
| <b>WLAN</b><br>$\ddot{\phantom{1}}$ | MERKUR                           |                                  |                |
| Bluetooth<br>*                      | Ein                              |                                  |                |
|                                     |                                  |                                  |                |
| Mitteilungen                        |                                  |                                  |                |
| Töne<br>of (i)                      |                                  |                                  |                |
| Fokus                               |                                  |                                  |                |
| Bildschirmzeit<br>Х                 |                                  |                                  |                |
|                                     |                                  |                                  |                |
| Allgemein<br>$\circ$                | Ω                                |                                  |                |
| 8<br>Kontrollzentrum                |                                  |                                  |                |
| Anzeige & Helligkeit<br>AA          |                                  |                                  |                |
| 罰<br>Home-Bildschirm & Multitasking |                                  |                                  |                |
| Œ<br>Bedienungshilfen               |                                  |                                  |                |

Bild 1.17 Einstellung für das Konto Gmail (Google)

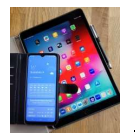

Die Bildschirmfotos wurden mit einem Samsung S8 und der Android-Version 9 sowie mit einem Apple iPad Air (3. Generation) iOS 16.6.1 erstellt.

Bei Smartphones von anderen Herstellern und bei anderen Softwareversionen sehen die Anzeigen ggf. anders aus. Die einzelnen Funktionalitäten sollten aber dort auch in ähnlicher Form vorhanden sein.